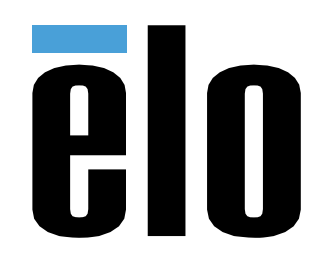

# Bedienungsanleitung

**Elo Touch Solutions** Interactive Digital Signage (IDS) ECMG4 Für IDS XXX3L

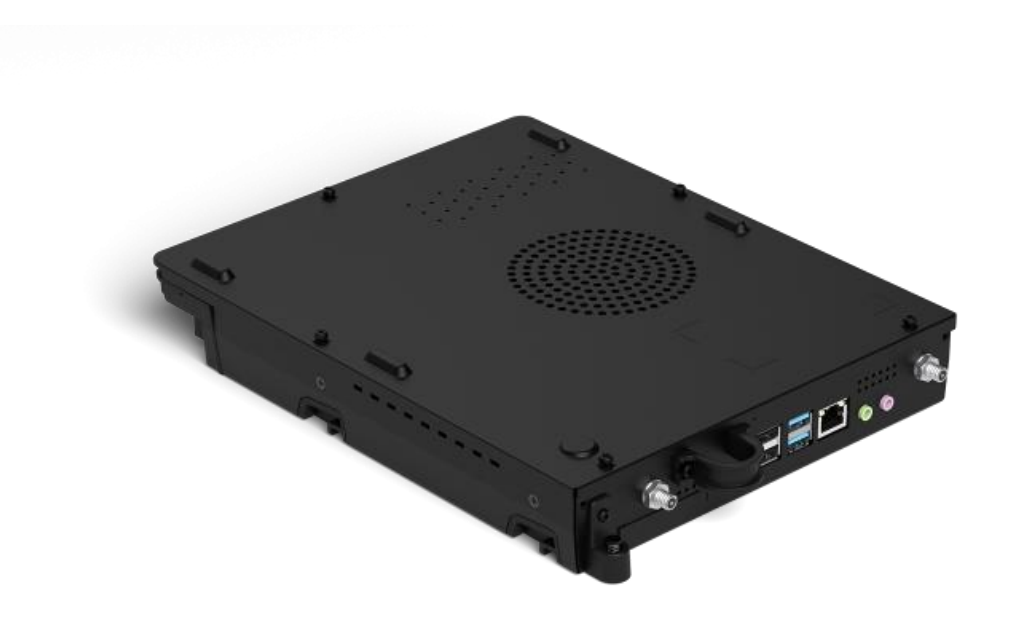

#### Copyright © 2019 Elo Touch Solutions, Inc. Alle Rechte vorbehalten.

Kein Teil dieser Veröffentlichung darf ohne schriftliche Genehmigung von Elo Touch Solutions, Inc. in irgendeiner Form oder auf irgendeine Weise, einschließlich, jedoch ohne Beschränkung, elektronisch, magnetisch, optisch, chemisch, manuell oder anderweitig vervielfältigt, übertragen, in einem Abfragesystem gespeichert oder in eine Sprache bzw. Computersprache übersetzt werden.

#### Haftungsausschluss

Änderungen der Informationen in diesem Dokument sind vorbehalten. Die Elo Touch Solutions, Inc. und ihre Tochterunternehmen (insgesamt "Elo" genannt) geben keine Zusicherungen oder Garantien bezüglich des hier dargestellten Inhalts und schließen ausdrücklich alle indirekten Garantien der Marktgängigkeit oder Eignung für einen bestimmten Zweck aus. Elo behält sich das Recht vor, diese Veröffentlichung zu überarbeiten und ihren Inhalt gelegentlich zu ändern, ohne dass Elo verpflichtet ist, jemanden von derartigen Überarbeitungen oder Änderungen in Kenntnis zu setzen.

#### Anerkennung von Marken

Elo, Elo (Logo), Elo Touch und Elo Touch Solutions sind Markenzeichen von Elo und ihren Tochterunternehmen. Windows ist ein Markenzeichen von Microsoft Corporation.

## **Inhaltsverzeichnis**

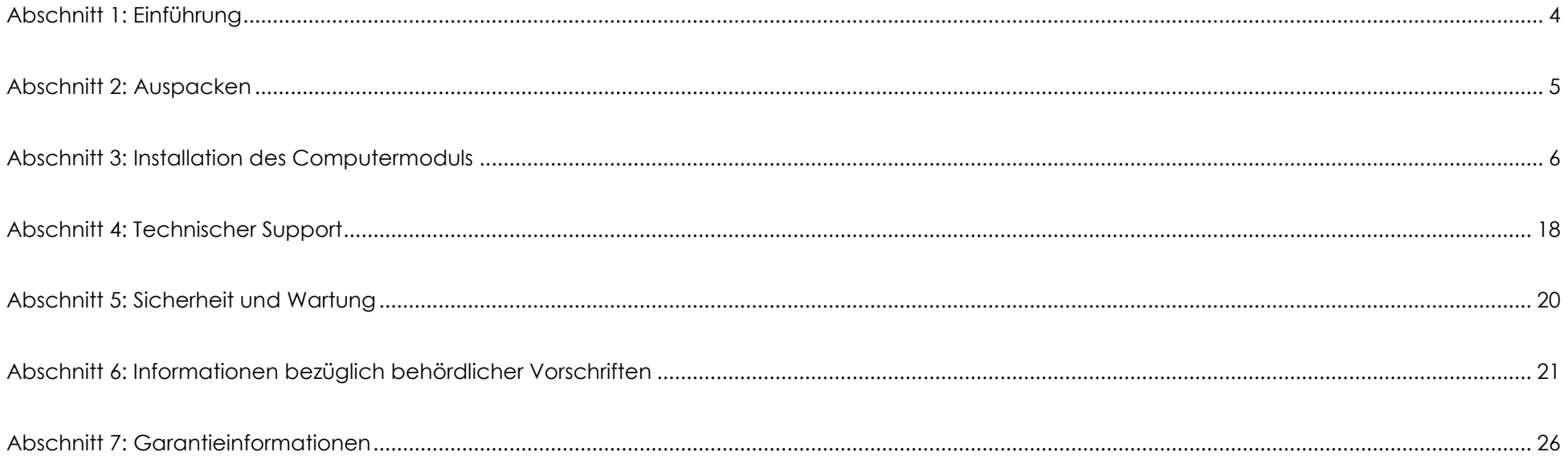

## <span id="page-3-0"></span>**Abschnitt 1: Einführung**

#### Produktbeschreibung

Interactive Digital Signage Elo Computer Module Generation 4 (ECMG4) ist darauf ausgelegt, in einen Schacht an der Rückseite der Touchdisplays der ISD-02-Serie geschoben zu werden, ohne dass der Formfaktor des Monitors beeinträchtigt oder eine zusätzliche Verkabelung benötigt wird. Durch Kombination der beiden können Sie Ihren Interactive-Digitale-Signage-Touchdisplay in einen All-in-One-Touchcomputer verwandeln.

#### Vorsichtsmaßnahmen

Beachten Sie alle Warnungen, Vorsichtsmaßnahmen und Wartungshinweise, die in dieser Bedienungsanleitung empfohlen werden, um die Lebensdauer Ihres Geräts zu maximieren und die Sicherheit der Benutzer nicht zu gefährden.

Diese Anleitung enthält Informationen, die für eine richtige Einrichtung und Wartung des Computermoduls unverzichtbar sind. Vor der Einrichtung und Inbetriebnahme Ihres neuen Computermoduls sollten Sie diese Anleitung gelesen haben, insbesondere das Kapitel über die Installation des Computermoduls.

## <span id="page-4-0"></span>**Abschnitt 2: Auspacken**

### ECMG4 auspacken

Vergewissern Sie sich, dass folgende Gegenstände vorhanden und in gutem Zustand sind:

- Computermodul
- Anleitung für schnelle Installation
- Zwei Antennen

## <span id="page-5-0"></span>**Abschnitt 3: Installation des Computermoduls**

#### **Installation**

1. Schieben Sie das ECM nach unten in den Docking-Schacht und schieben Sie es dann in den Anschluss. Ziehen Sie die Sperrschraube mit einem Kreuzschraubendreher fest.

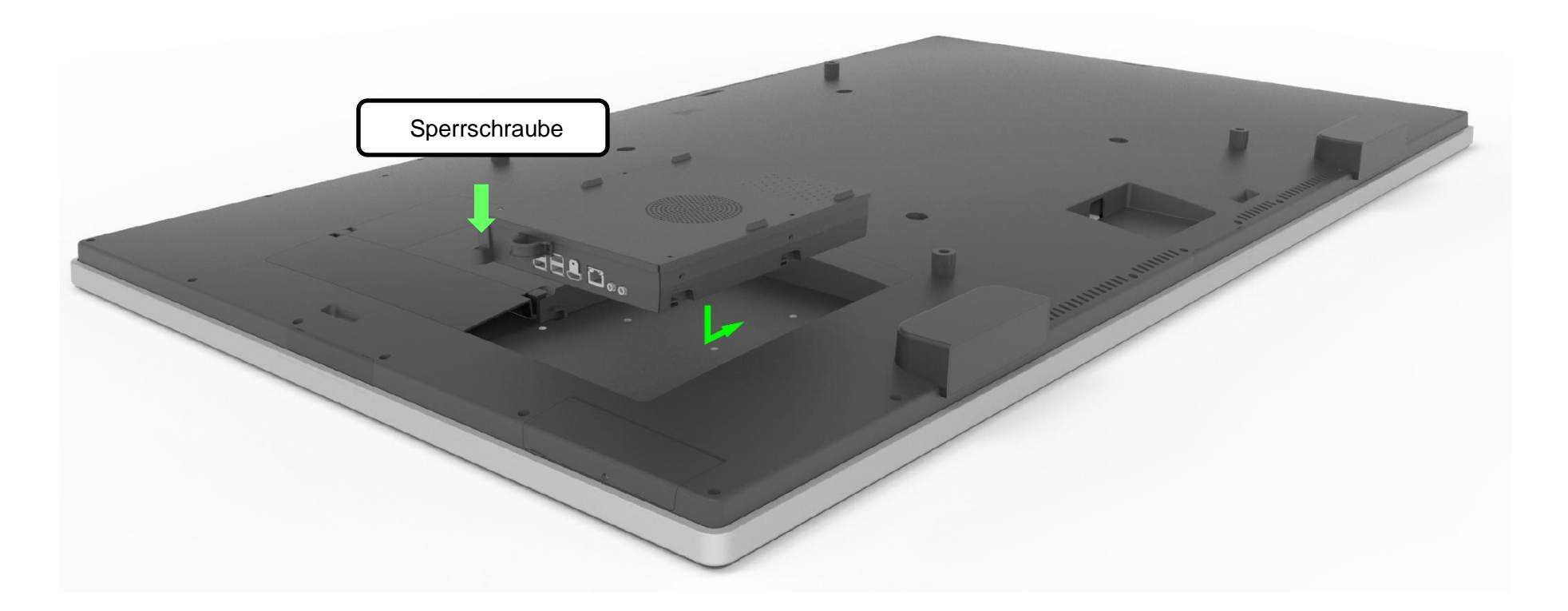

### Anschlussblende und Schnittstellen

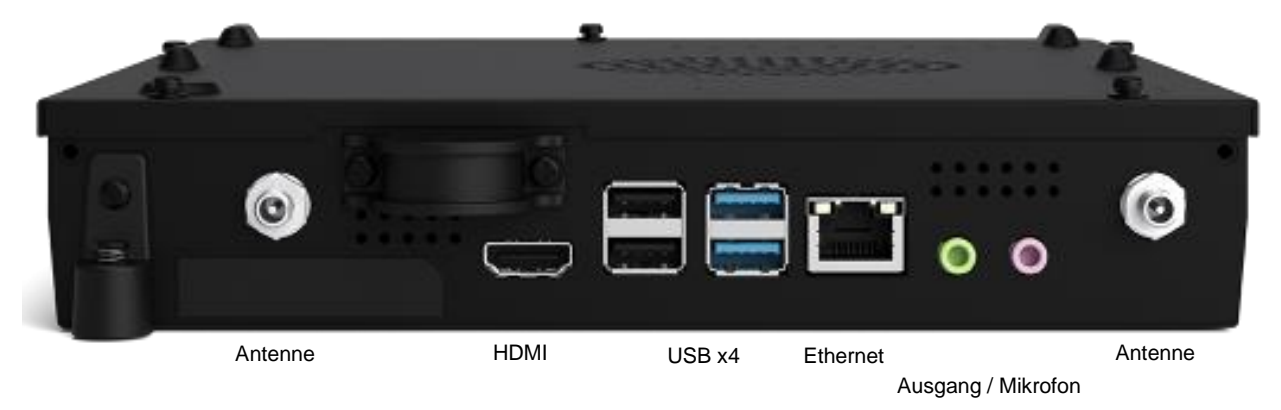

### Anschlüsse von Touchmonitor & Computermodul

- 1. Sobald das Computermodul installiert ist, verbinden Sie die Netzleitung mit dem Stromanschluss des Touchmonitors und der Netzstromquelle.
	- a. HINWEIS: Das Computermodul kann bei angeschlossener Netzleitung installiert werden (Hot-Plug-fähig). Nehmen Sie das Computermodul erst heraus, wenn es komplett ausgeschaltet ist.
- 2. Nehmen Sie die gewünschten Anschlüsse an die Anschlussblende des Computermoduls vor.
- 3. Drücken Sie die Ein-/Austaste des Touchmonitors, um das Computermodul einzuschalten.

#### Einrichtung des Betriebssystems – Windows 10

Die anfängliche Einrichtung des Betriebssystems dauert ungefähr 5 Minuten. Bei bestimmten Betriebssystemkonfigurationen könnte zusätzliche Zeit benötigt werden. Während der Installation werden Sie zur Eingabe von Nutzerinformationen aufgefordert. Verwenden Sie zur Eingabe der erforderlichen Informationen die Berührungssteuerung und die Bildschirmtastatur oder schließen Sie eine USB-Maus und -Tastatur an.

Zur Einrichtung des Betriebssystems Windows 10 für das Computermodul schalten Sie den Touchcomputer ein und beachten Sie die Anweisungen auf dem Bildschirm.

#### *Sprache auswählen*

Windows fordert Sie auf, die von Ihnen gewünschte Sprache auszuwählen. Siehe folgende Abbildung.

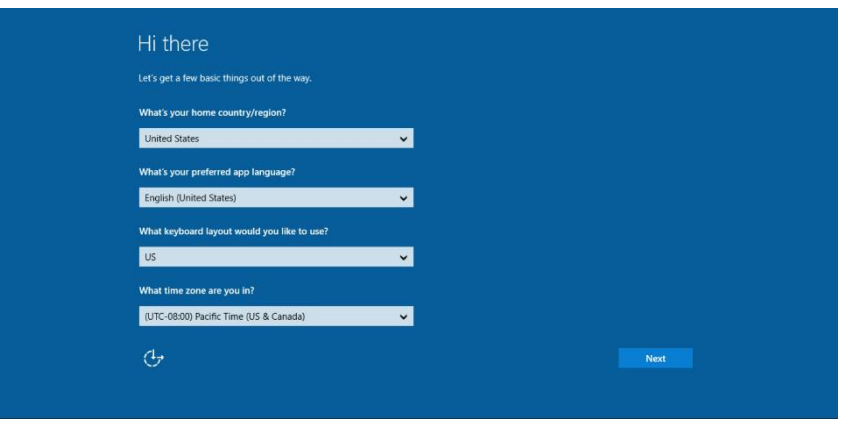

#### *Geschäftsbedingungen zustimmen*

Sie werden gebeten, den Windows-Lizenzbedingungen zuzustimmen. Klicken Sie auf "I Accept (Ich akzeptiere)", um den Vorgang fortzusetzen.

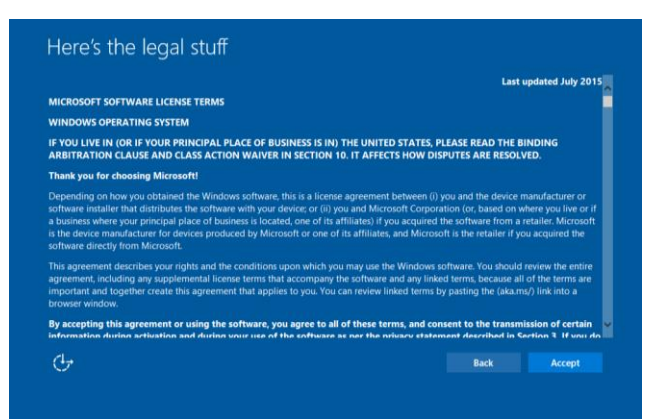

#### *Windows-Einstellungen festlegen*

Sie werden gebeten, die Windows-Einstellungen festzulegen.

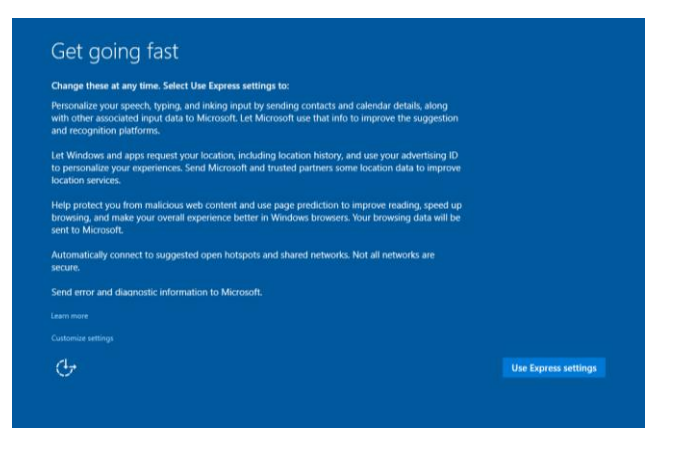

#### *Ihr Konto erstellen*

Sie werden gebeten, einen Benutzernamen und ein Kennwort einzurichten. Sobald dies eingerichtet ist, klicken Sie auf "Finish (Fertigstellen)", um das Setup abzuschließen. Siehe folgende Abbildung.

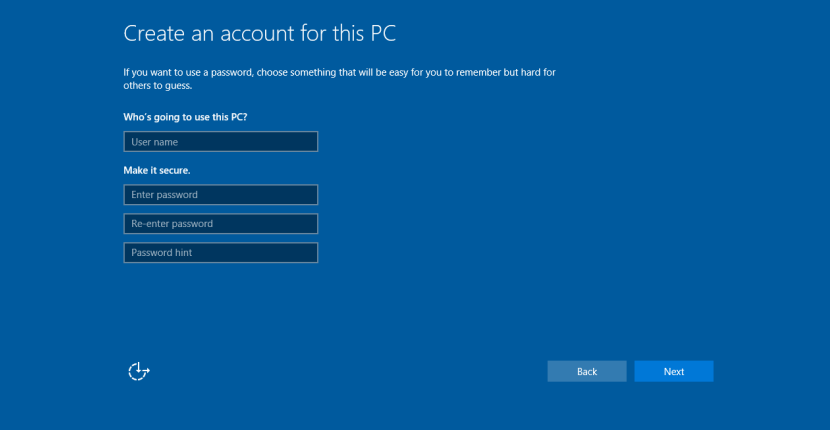

### Einrichtung des Betriebssystems – kein Betriebssystem

Auf Geräteeinheiten ohne Betriebssystem (kein Betriebssystem) muss ein Betriebssystem installiert werden.

Laden Sie das von Ihnen gewünschte Betriebssystem auf das Computermodul.

Sobald ein Betriebssystemabbild auf Ihrem Computer installiert ist, gestatten Sie dem System, alle verfügbaren Treiber automatisch zu installieren.

Sie können den aktuellsten Elo-Touchtreiber unter [www.elotouch.com](file://///10.0.0.151/tw-dc1_dfs/P_TranslateFile/FF9/2019/6/FF9053132-Elo%20Touch%20So/SRC/www.elotouch.com) herunterladen und damit beginnen, den betreffenden Treiber auf dem Computer zu installieren.

#### Touchscreen-Technologie-Softwaretreiber auf Elo-Computermodulen installieren

Rufen Sie die Elo Touch Solutions-Website www.elotouch.com auf für:

- Die aktuellsten Versionen unserer Touchtreiber
- Zusätzliche Informationen über Touchtreiber
- Detaillierte Installationsanleitungen für Touchtreiber
- Touchtreiber für andere Betriebssysteme

Laden Sie den benötigten Touchtreiber von [www.elotouch.com](http://www.elotouch.com/) herunter und installieren Sie ihn.

#### Flash-Laufwerk zur Wiederherstellung erstellen

Auf allen Windows-10-Computermodulen ist die Elo Restore Utility auf dem Windows-Desktop integriert. Diese Utility kann ein Flash-Laufwerk zur Wiederherstellung auf Basis des erworbenen Betriebssystems erstellen. **Erstellen Sie bitte umgehend Ihr Flash-Laufwerk zur Wiederherstellung.** Sollte die Festplatten-/SSD-Wiederherstellungspartition unabsichtlich gelöscht worden oder kein Zugriff auf sie mehr möglich sein, können Sie Ihr System mit dem Flash-Laufwerk zur Wiederherstellung wiederherstellen.

Die folgenden Schritte erklären die Erstellung eines Flash-Laufwerks zur Wiederherstellung.

1. Rechtsklicken Sie auf das EloRestoreUtility-Symbol auf dem Desktop und wählen Sie "Run as administrator (Als Administrator ausführen)".

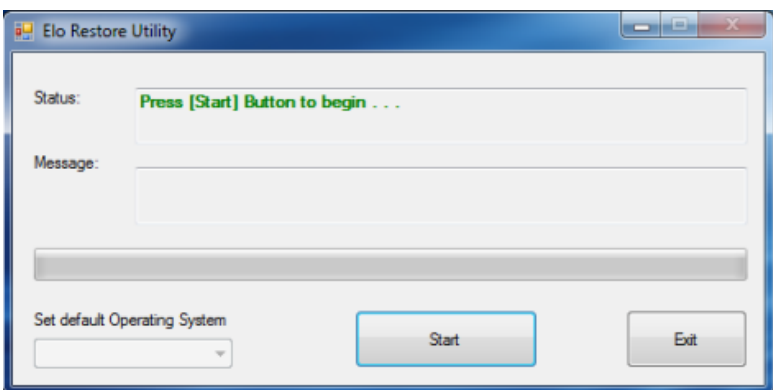

- 2. Klicken Sie auf "Start", um mit dem Vorgang zu beginnen.
- **3.** Nach Abschluss erscheint ein Fenster, das Sie dazu auffordert, ein leeres Flash-Laufwerk an einen freien USB-Port Ihres Systems anzuschließen. Unter Windows 10 verwenden Sie ein Flash-Laufwerk mit einem verfügbaren Speicherplatz von mindestens 32GB.)

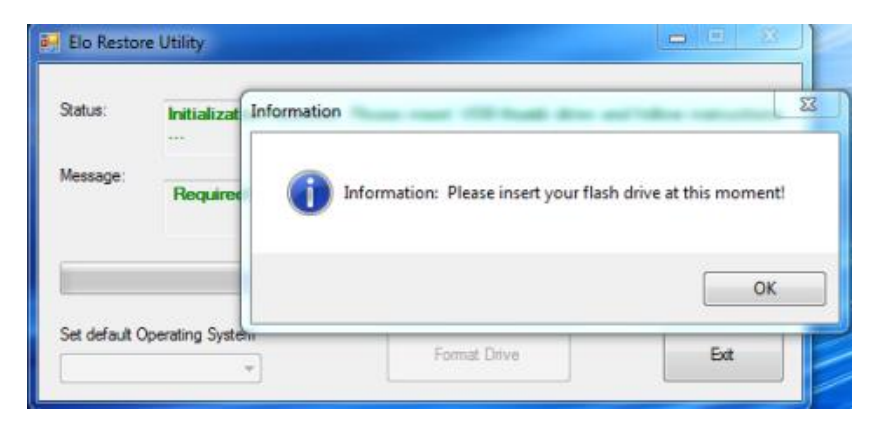

4. Nach dem Anschluss des Flash-Laufwerks blendet sich das nachstehende Fenster ein. Klicken Sie auf "Format Drive (Laufwerk formatieren)", um den Vorgang fortzusetzen. BEACHTEN SIE BITTE, DASS DADURCH ALLE DATEN AUF DEM FLASH-LAUFWERK GELÖSCHT WERDEN.

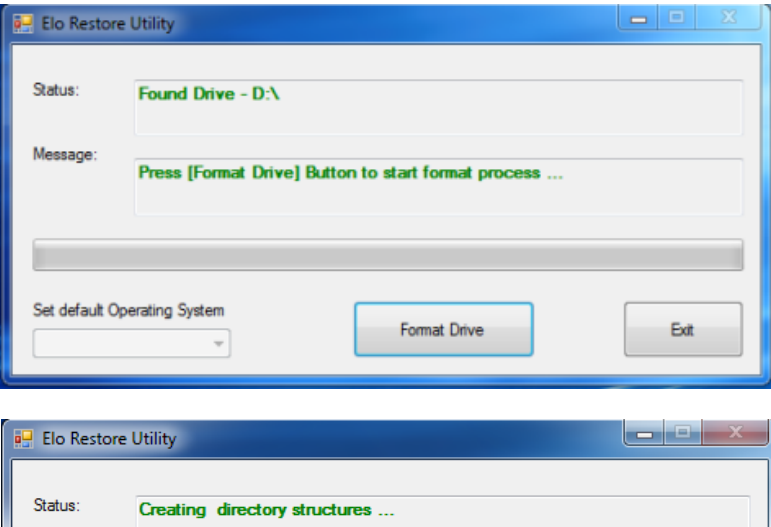

Creation directories success, please press [Create Restore Media] to start

Create Restore Media

5. Klicken Sie auf "Create Restore Media (Wiederherstellungsmedium erstellen)", um fortzufahren. Dieser Schritt nimmt ungefähr 10-20 Minuten in Anspruch, je nach den Konfigurationen Ihres Systems und der Leistung des Flash-Laufwerks.

Exit

Message:

Set default Operating System

restore media creation ...

 $\bar{\nu}$ 

**6.** Sobald sich die Meldung "Creation Restore Media success… (Wiederherstellungsmedium erfolgreich erstellt)" einblendet, trennen Sie das Flash-Laufwerk und klicken Sie auf "Exit (Beenden)", um das Programm zu beenden.

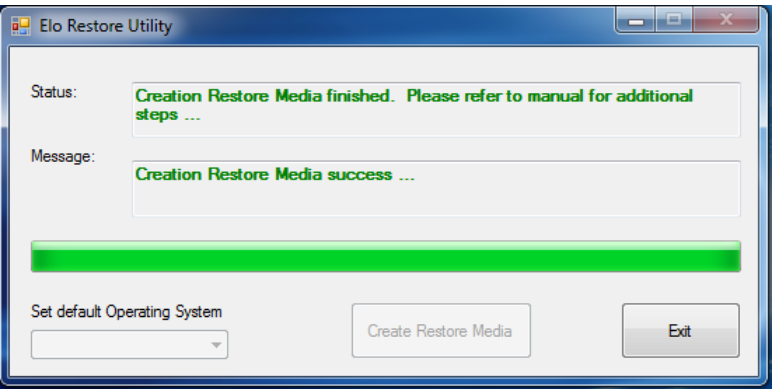

### System auf Werkszustand zurücksetzen

Wenn das Betriebssystem des Touchcomputers aus irgendeinem Grund auf seine WERKSEITIGEN EINSTELLUNGEN zurückgesetzt werden muss, können Sie Ihr System anhand folgender Schritte wiederherstellen. BEACHTEN SIE BITTE, DASS BEI DIESEM VORGANG ALLE BENUTZEREINSTELLUNGEN UND DATEN GELÖSCHT WERDEN. Vergewissern Sie sich bitte, dass Sie vor diesem Vorgang alle Ihre Daten, Einstellungen und die von Ihnen installierte Software gesichert haben.

- **1.** Schalten Sie Ihr System aus.
- **2.** Schalten Sie Ihr System ein.
- **3.** Schließen Sie das USB-Laufwerk (im vorherigen Abschnitt erstellt) an das Computermodul an.
- **4.** Wenn nach einem Systemabsturz das Flash-Laufwerk zur Wiederherstellung benötigt wird, müssen Sie das System neu starten und mehre Male F7 drücken, um das Device Boot Menu (Boot-Menü des Geräts) aufzurufen. Wählen Sie dort "Systemstart von einem Flash-Laufwerk". Bei Anzeige des folgenden Fensters klicken Sie auf die Schaltfläche "Install Recovery Solution (Wiederherstellungslösung installieren)".

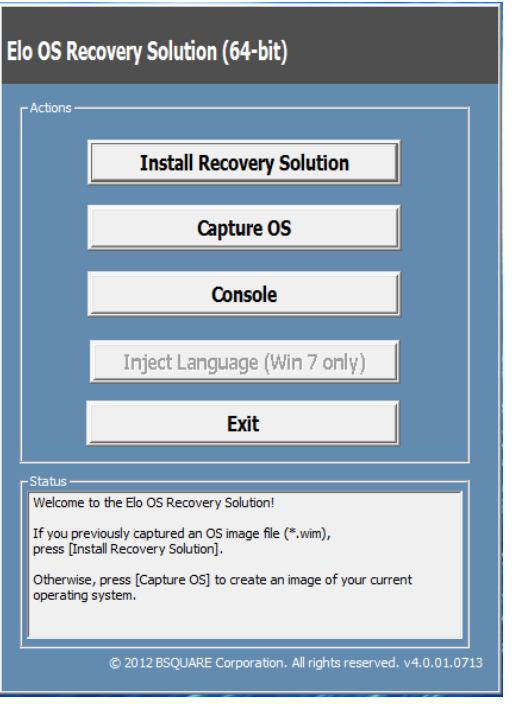

- **5.** Stellen Sie die Installation anhand der Anweisungen auf dem Bildschirm fertig und beenden Sie dann das Programm.
	- i. Hinweis: Während der Wiederherstellung werden alle Daten gelöscht. Dem Benutzer wird empfohlen, Sicherheitskopien von wichtigen Dateien zu erstellen. Elo Touch Solutions haftet nicht für gelöschte Daten oder Software.
	- ii. Hinweis: Der Endbenutzer muss sich an den Microsoft-Lizenzvertrag halten

### Betriebssystem wiederherstellen

**1.** Wählen Sie "Restore OS (Betriebssystem wiederherstellen)". Das System testet Ihre Hardware automatisch. Sobald der Vorgang abgeschlossen ist, klicken Sie auf "Start", um die Funktion zur Systemwiederherstellung auszuführen.

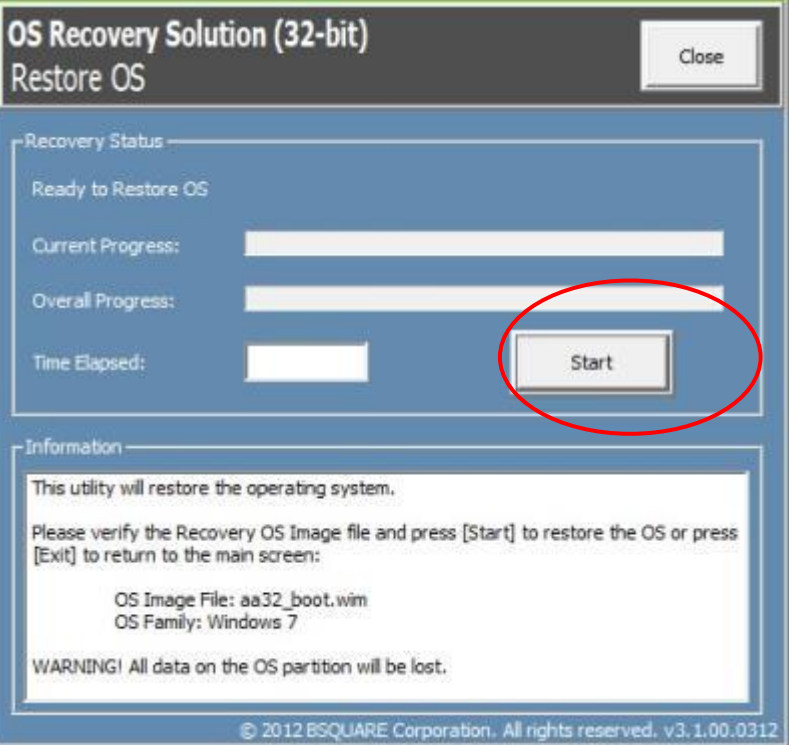

**2.** Der folgende Vorgang formatiert die primäre Festplatte neu. **Sichern Sie bitte Ihre Daten, bevor Sie mit der Wiederherstellung beginnen.**

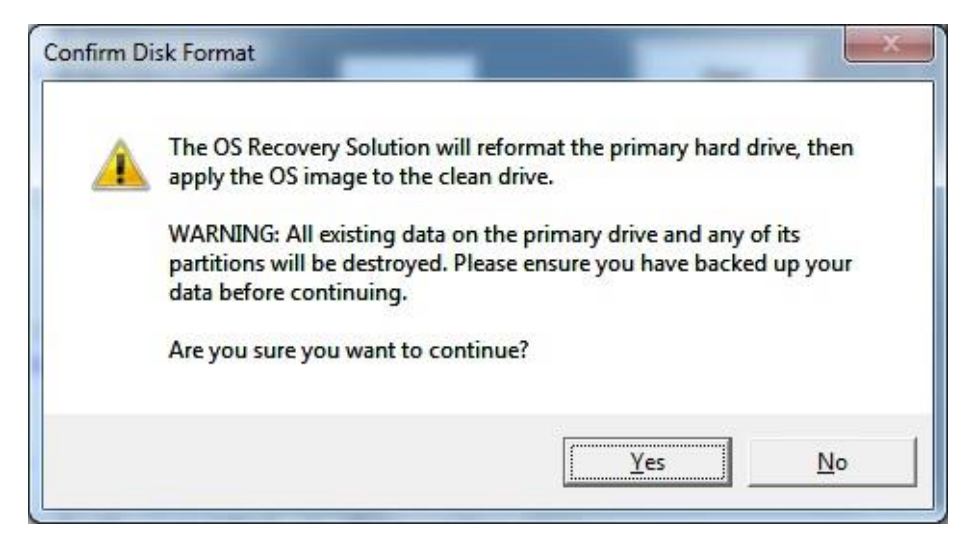

3. Klicken Sie nach Abschluss auf die "Close (Schließen)"-Schaltfläche. Das System kehrt zum Hauptmenü von Elo Recovery Solution zurück. Klicken Sie zum Neustarten Ihres Systems auf "Exit (Beenden)".

*Während der Wiederherstellung werden alle Daten gelöscht. Der Benutzer sollte gegebenenfalls Sicherheitskopien von den Dateien erstellen. Elo Touch Solutions haftet nicht für gelöschte Daten oder Software.*

*Der Endbenutzer muss sich an den Microsoft-Lizenzvertrag halten.*

### Softwarelösungen

Die folgenden Softwarelösungen können zur Verbesserung des Nutzererlebnisses des Elo-Computermoduls mit dem Monitor ISD 6553 oder 5553L verwendet werden.

Qwizdom Octopus – Kann für Whiteboard-Anwendungen und Präsentationen genutzt werden. Die Bedienungsanleitung für diese Software finden Sie unter <https://qwizdomoktopus.com/user-guide/>

DisplayNote Montage – Kann für Drahtlospräsentationen und Zusammenarbeit genutzt werden. Einzelheiten zu dieser Software finden Sie unter <https://www.displaynote.com/solutions/montage>

AirServer – Kann für Drahtlosübertragungsgeräte am Display ECMG4 + IDS6553 verwendet werden. Einzelheiten für die AirServer-Anwendung finden Sie unter <https://www.airserver.com/WindowsDesktop>

## <span id="page-17-0"></span>**Abschnitt 4: Technischer Support**

Falls Probleme mit Ihrem Computermodul auftreten, befolgen Sie die nachstehenden Abhilfemaßnahmen.

Bei anhaltendem Problem wenden Sie sich bitte an Ihren Händler vor Ort oder an den Kundendienst von Elo Touch Solutions.

### Behebung allgemeiner Probleme

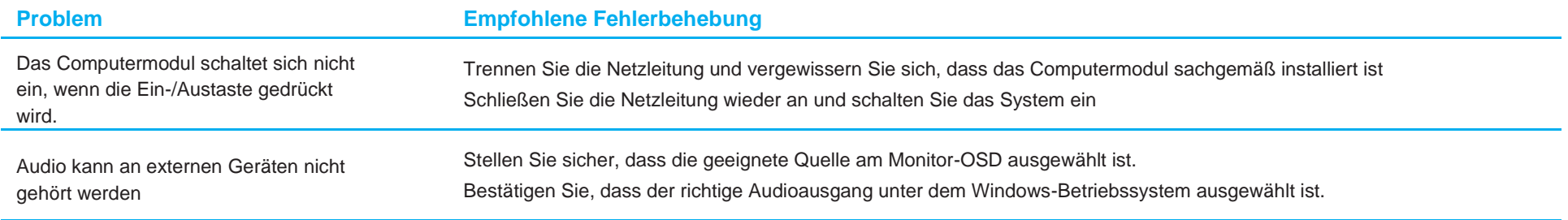

### Technische Unterstützung

#### Technische Daten

Technische Daten für dieses Gerät finden Sie unter **[www.elotouch.com/products](http://www.elotouch.com/products)**

#### Support

Technischen Support erhalten Sie unter **[www.elotouch.com/support](http://www.elotouch.com/go/contactsupport)**

Auf der letzten Seite dieser Bedienungsanleitung sind weltweite Telefonnummern für den technischen Support aufgelistet.

Es gibt auch im Abschnitt "Support Information (Support-Informationen)" des Menüs "Systems Properties (Systemeigenschaften)" eine technische Unterstützung für Computermodule, die unter einem Windows-Betriebssystem laufen. Sie können wie folgt auf das Menü "Systems Properties (Systemeigenschaften)" zugreifen:

- Rechtsklicken Sie auf das Symbol "My Computer ((Mein) Computer)" und wählen Sie "Properties (Eigenschaften)" im Drop-down-Menü. Oder -
- Klicken Sie auf "Start", rufen Sie dann "Settings (Einstellungen)" -> Menü "Control Panel (Systemsteuerung)" auf und wählen Sie das Symbol "System".

## <span id="page-19-0"></span>**Abschnitt 5: Sicherheit und Wartung**

### **Sicherheit**

- Um keinen Stromschlag zu erhalten, beachten Sie alle Sicherheitshinweise und demontieren Sie nicht das Touchmonitorgerät. Es kann vom Benutzer nicht gewartet werden.
- Die Schlitze an den Seiten und der Oberseite des Touchcomputer-Gehäuses dienen der Belüftung. Blockieren Sie die Belüftungsschlitze nicht oder stecken Sie keine Gegenstände in die Schlitze.
- Achten Sie darauf, dass Ihre Installation dem Touchmonitor die Erfüllung der nachstehend angegebenen Umgebungsbedingungen erlaubt:

#### **Umgebungsbedingungen für Transport und Lagerung**

Temperatur:

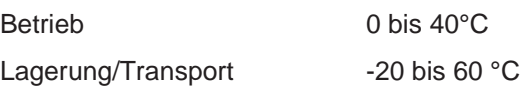

#### Luftfeuchte (nicht kondensierend):

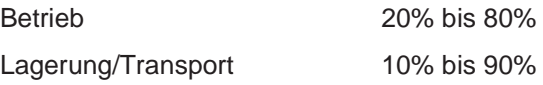

Höhe:

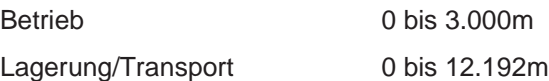

### Vorsicht

Es besteht Explosionsgefahr, wenn die Batterie durch einen falschen Typ ersetzt wird. Entsorgen Sie verbrauchte Batterien am Ende ihrer Lebenszeit gemäß lokalen Gesetzen und Vorschriften.

### Richtlinie zu elektrischen und elektronischen Altgeräten (WEEE)

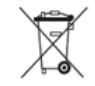

Dieses Produkt sollte nicht zusammen mit dem Hausmüll entsorgt werden. Es sollte zu einer Sammelstelle für Rückgewinnung und dem Recyceln von Materialien gebracht werden.

Elo hat in bestimmten Regionen auf der Welt ein Recycling-Programm in die Praxis umgesetzt. Informationen zum Zugreifen auf diesem Programm finden Sie unter [www.elotouch.com/e-waste-recycling-program/.](http://www.elotouch.com/e-waste-recycling-program/)

## <span id="page-20-0"></span>**Abschnitt 6: Informationen bezüglich behördlicher Vorschriften**

### Informationen zur elektrischen Sicherheit

Die auf dem Etikett des Herstellers angegebenen Werte zu Spannung, Frequenz und Stromstärke müssen eingehalten werden. Der Anschluss an eine Stromquelle, deren Spezifikationen von den hier aufgeführten abweicht, kann zu einer unzulässigen Betriebsweise, zur Beschädigung der Gerätschaft oder zu einem Brand führen, wenn die Einschränkungen nicht beachtet werden.

Es gibt keine Teile in dieser Gerätschaft, die vom Bediener instandgesetzt werden können. Diese Gerätschaft erzeugt Hochspannungen, die eine Gefahr für Ihre Sicherheit darstellen. Die Instandsetzung sollte nur von einem qualifizierten Kundendiensttechniker vorgenommen werden.

Wenden Sie sich bei Fragen zur Installation vor dem Anschluss der Gerätschaft an den Netzstrom an einen qualifizierten Elektriker oder den Hersteller.

#### Informationen zu Emissionen und zur Störfestigkeit

#### Hinweis für Benutzer in den Vereinigten Staaten:

HINWEIS: Dieses Gerät wurde getestet und gemäß Abschnitt 15 der FCC-Vorschriften als mit den Grenzwerten für ein Digitalgerät der Klasse A übereinstimmend befunden. Diese Grenzwerte wurden geschaffen, um angemessenen Schutz gegen Störungen beim Betrieb in kommerziellen Umgebungen zu gewährleisten. Dieses Gerät erzeugt, verwendet und kann Hochfrequenzenergie abstrahlen und kann – falls nicht in Übereinstimmung mit den Bedienungsanweisungen installiert und verwendet – Störungen der Funkkommunikation verursachen. Der Betrieb dieses Gerätes in einer Wohnumgebung verursacht höchstwahrscheinlich Störungen, wobei der Benutzer diese Störung auf eigene Kosten beheben muss.

#### Hinweis für Benutzer in Kanada:

Dieses Gerät stimmt mit den Grenzwerten der Klasse A für Funkstörungen durch Digitalgeräte

überein, die in den Bestimmungen über Funkstörungen der IC festgelegt sind.

#### CAN ICES3(A)/NMB3(A)

Dieses Gerät mit den lizenzfreien RSS-Standards der kanadischen Industrie überein. Für seine Inbetriebnahme gelten die folgenden zwei Bedingungen:

- (1) Dieses Gerät darf keine Störungen verursachen, und
- (2) dieses Gerät muss alle Störungen hinnehmen, auch solche, die zu unbeabsichtigtem Betrieb führen können.

Hinweis für Benutzer in der Europäischen Union: Verwenden Sie nur die Netzleitungen und Verbindungskabel, die Sie zusammen mit dieser Gerätschaft erhalten haben. Ein Ersatz der mitgelieferten Leitungen und Kabel könnte die elektrische Sicherheit oder die Zertifizierung des CE-Kennzeichens für Emissionen oder Störfestigkeit, wie in den folgenden Standards verlangt wird, beeinträchtigen:

Das Herstelleretikett dieses IT-Gerätes muss ein CE-Kennzeichen aufweisen, was bedeutet, dass es gemäß den folgenden Richtlinien und Standards getestet wurde: Diese Gerätschaft wurde gemäß den Anforderungen für ein CE-Kennzeichen getestet, wie von der EMV-Richtlinie 2014/30/EU gemäß der europäischen Norm EN 55032 Klasse A und der Niederspannungsrichtlinie 2014/35/EU gemäß der europäischen Norm EN 60950-1 gefordert wird.

Allgemeine Informationen für alle Benutzer: Dieses Gerät erzeugt und nutzt Hochfrequenzenergie und kann diese auch abstrahlen. Wird die Gerätschaft nicht dieser Anleitung entsprechend installiert und verwendet, kann sie den Radio- und Fernsehempfang stören. Es gibt jedoch keine Garantie, dass bei einer bestimmten Einbauweise aufgrund ortsspezifischer Faktoren keine Störungen auftreten werden.

This device complies with part 15 of the FCC Rules. Operation is subject to the following two conditions: (1) This device may not cause harmful interference, and (2) this device must accept any interference received, including interference that may cause undesired operation.

- 1. Für eine Übereinstimmung mit Anforderungen zu Emissionen und zur Störfestigkeit muss der Benutzer Folgendes beachten:
	- a. Schließen Sie dieses Digitalgerät nur über die mitgelieferten E/A-Kabel an einen Computer an.
	- b. Verwenden Sie zur Gewährleistung der Übereinstimmung nur die mitgelieferte, vom Hersteller zugelassene Netzleitung.
	- c. Der Benutzer wird darauf hingewiesen, dass Änderungen oder Modifizierungen an der Gerätschaft, die von der für Übereinstimmung verantwortlichen Partei nicht ausdrücklich genehmigt sind, die Erlaubnis des Benutzers zur Inbetriebnahme dieser Gerätschaft außer Kraft setzen könnte.
- 2. Wenn diese Gerätschaft Störungen beim Radio- oder Fernsehempfang oder bei einem anderen Gerät verursacht:
	- a. Weisen Sie diese Gerätschaft als Emissionsquelle nach, indem Sie sie aus- und einschalten. Haben Sie festgestellt, dass diese Gerätschaft die Störungen verursacht, versuchen Sie, die Störungen mittels einer oder mehrerer folgender Maßnahmen zu beseitigen:
		- i. Stellen Sie das Digitalgerät weiter entfernt vom beeinträchtigten Empfänger auf.
		- ii. Positionieren Sie das Digitalgerät hinsichtlich des beeinträchtigten Empfängers neu (drehen Sie es).
		- iii. Richten Sie die Antenne des beeinträchtigten Empfängers neu aus.
		- iv. Schließen Sie das Digitalgerät an eine andere Netzsteckdose an, sodass das Digitalgerät und der Empfänger an unterschiedlichen Stromkreiszweigen anliegen.
		- v. Trennen Sie E/A-Kabel, die das Digitalgerät nicht verwendet, und entfernen Sie sie. (Nicht terminierte E/A-Kabel sind eine potenzielle Quelle von starken Hochfrequenzemissionen.)
		- vi. Schließen Sie das Digitalgerät an eine geerdete Steckdose an. Verwenden Sie keine Zwischenstecker. (Wird der Schutzleiter entfernt oder abgeschnitten, könnten sich die Hochfrequenzemissionen erhöhen und für den Benutzer könnte auch die Gefahr eines Stromschlags bestehen.)

Wenn Sie zusätzliche Hilfe benötigen, wenden Sie sich an Ihren Händler, den Hersteller oder einen erfahrenen Radio- oder Fernsehtechniker.

### Behördliche Zertifizierungen

Folgende Zertifizierungen und Kennzeichen wurden für diesen Monitor ausgestellt oder vergeben:

- CE, Europa
- Australien (RCM)
- CUL, IC, Kanada
- CE, Europa
- VCCI, Japan
- FCC, UL, Vereinigte Staaten
- International CB
- **SRRC China**

### China RoHS

In Übereinstimmung mit chinesischem Recht (Managementmethoden für die Beschränkung des Einsatzes gefährlicher Stoffe in elektrischen und elektronischen Produkten) listet der nachstehende Abschnitt die Namen und Mengen giftiger und/oder gefährlicher Stoffe, die in diesem Produkt enthalten sein könnten, auf.

根据中国法律《电器电子产品有害物质限制使用管理办法》,以下部分列出了产品中可能包含的有害物质的名称和含量。

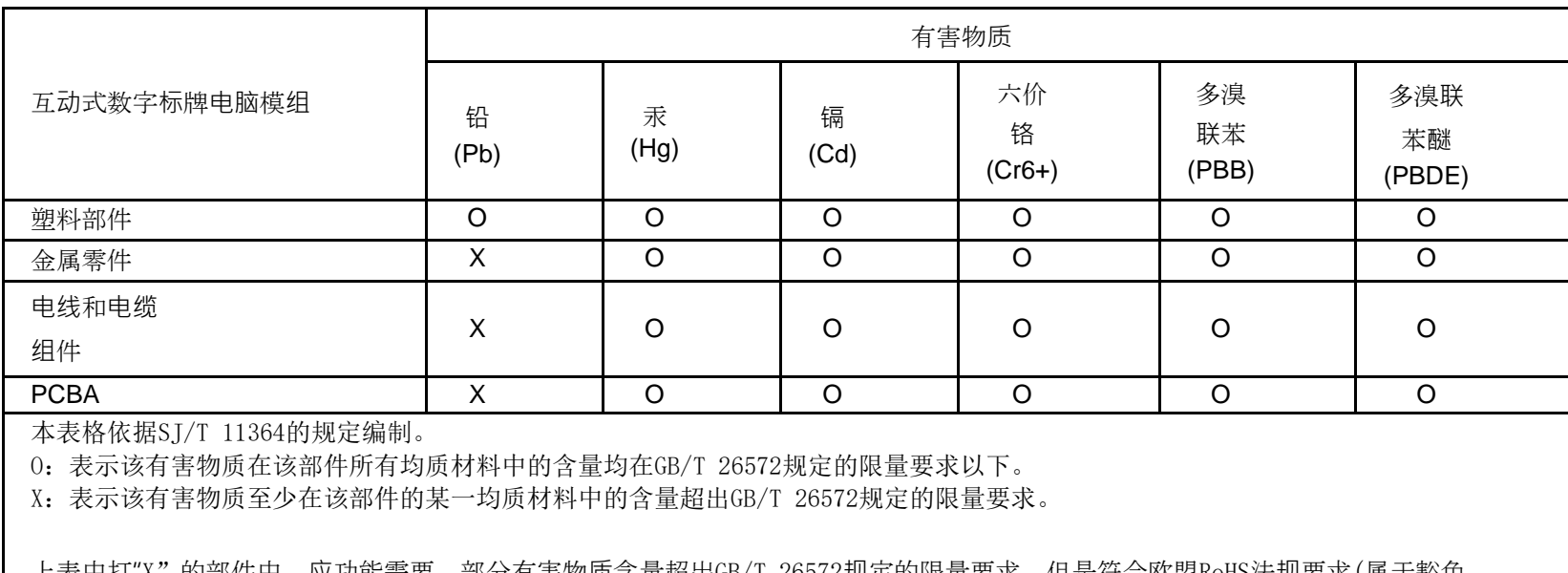

上表中打 'X" 的部件中,应切能需要,部分有青物质含重超出GB/T 26572规定的限重要来,但是符合欧盟KOHS法规要来(属于豁免 部分)。

### Erklärung der Kennzeichen

In Übereinstimmung mit der Anforderung SJ/T11364 sind elektrische und elektronische Produkte mit folgendem Umweltschutz-Logo gekennzeichnet.

Der umweltverträgliche Nutzungszeitraum für dieses Produkt beträgt 10 Jahre. Das Produkt wird unter den nachfolgend aufgeführten Betriebsbedingungen nicht undicht werden oder sich verändern, sodass die Nutzung dieses elektronischen Informationsprodukts keine schweren Umweltbelastungen, Körperverletzungen oder Sachschäden verursachen wird.

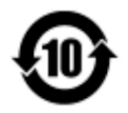

Betriebstemperatur: 0 – 40 °C / Luftfeuchte: 20 – 80 % (nicht kondensierend).

Lagertemperatur: -20 – 60 °C / Luftfeuchte: 10 – 90% (nicht kondensierend).

Wir ermutigen und raten dazu, Produktverpackung entsprechend den örtlichen Gesetzen zu recyceln und wiederzuverwenden.

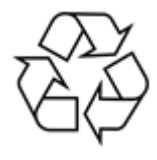

## <span id="page-25-0"></span>**Abschnitt 7: Garantieinformationen**

Garantieinformationen finden Sie unter<http://support.elotouch.com/warranty/>

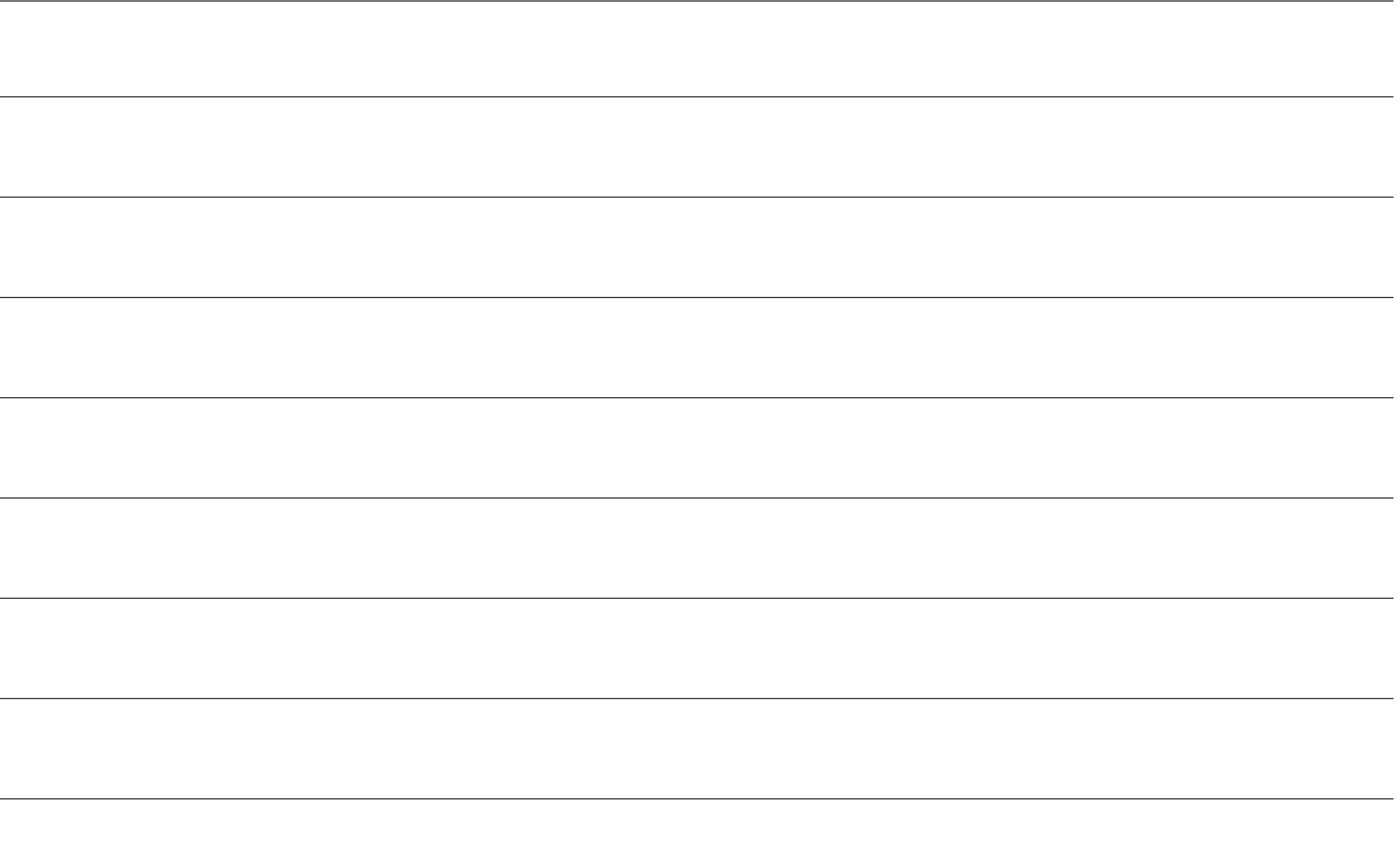

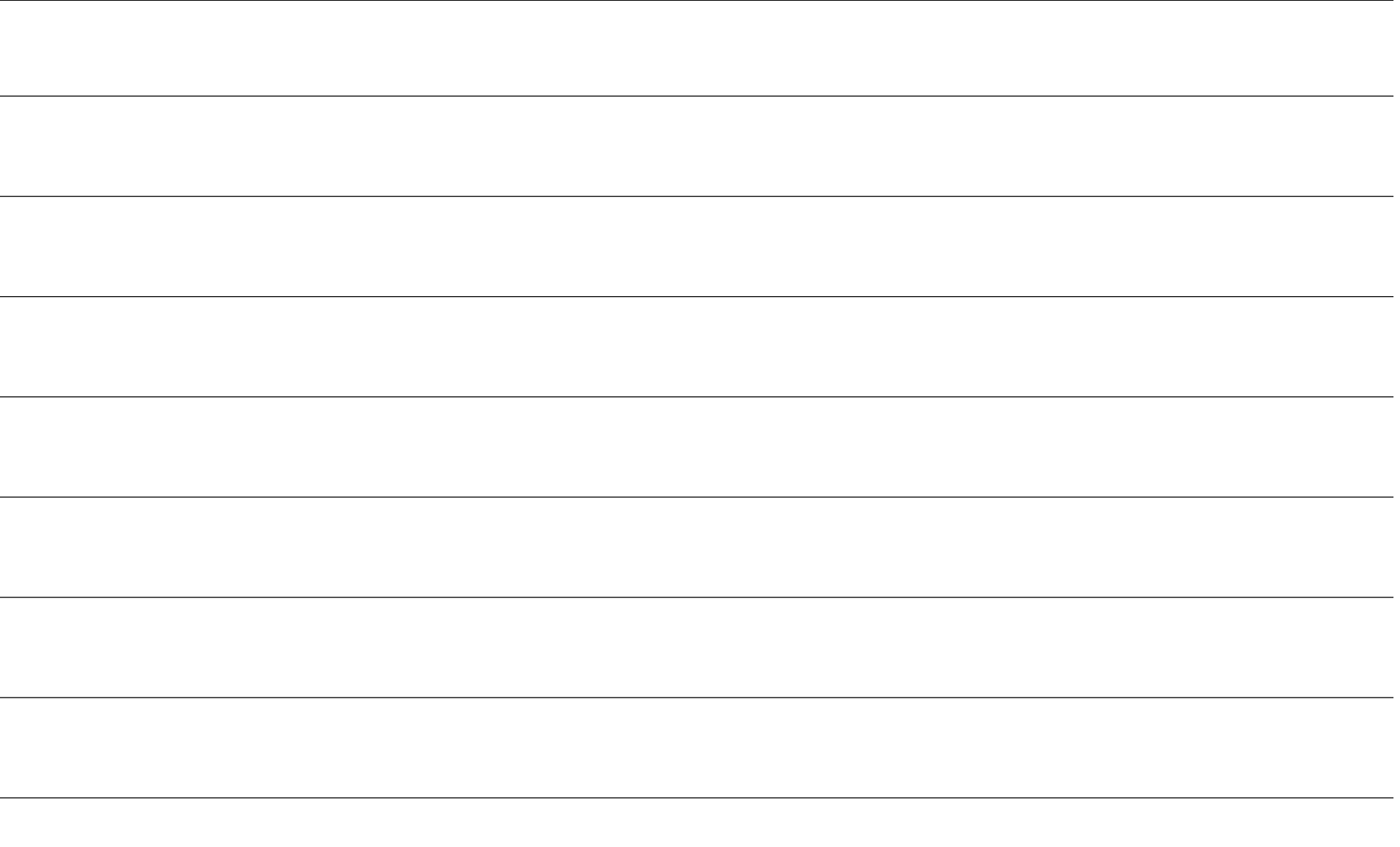

### **[www.elotouch.com](http://www.elotouch.com/)**

Besuchen Sie unsere Website für aktuellste

- Produktinformationen
- Technischen Daten
- Künftige Ereignisse
- Pressemitteilungen
- Softwaretreiber
- Touchmonitor-Newsletter

**Weitere Informationen über die breite Produktpalette von Elo Touch Solutions erhalten Sie unter [www.elotouch.com](http://www.elotouch.com/)** oder von Ihrer nächstgelegenen Zweigstelle.

#### **Nordamerika**

Tel. +1 408 597 8000 Fax +1 408 597 8001 [customerservice@elotouch.com](mailto:customerservice@elotouch.com)

**Europa** Tel. +32 (0)16 70 45 00 Fax +32 (0)16 70 45 49 [elosales@elotouch.com](mailto:elosales@elotouch.com)

**Asien-Pazifik-Region** Tel. +86 (21) 3329 1385 Fax +86 (21) 3329 1400 [eloasia@elotouch.com](mailto:eloasia@elotouch.com%20?subject=X-Series%20Touchscreen-Computer)

**Lateinamerika** Tel. +54 11 4785-9129 [elosales.latam@elotouch.com](mailto:elosales.latam@elotouch.com?subject=X-Series%20Touchscreen%20Computer) **<u>elo</u>**